Make your properties more visible with

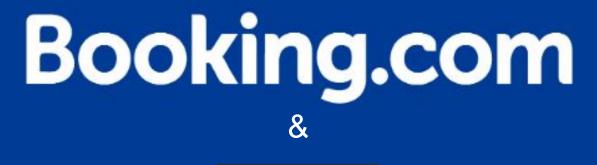

**CAMPSPOT** 

Step by step instructions to onboard your properties onto Booking.com

### Hello New Partner,

The following presentation will assist you in the process of listing your properties on Booking.com.

The step by step instructions will facilitate the onboarding process by offering some insights and tips to build your properties and set them up for success!

Happy building!

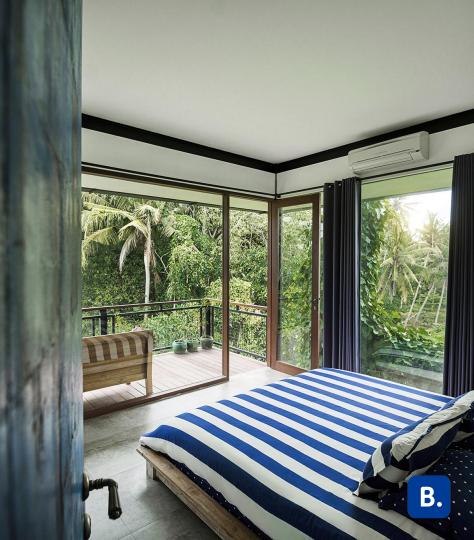

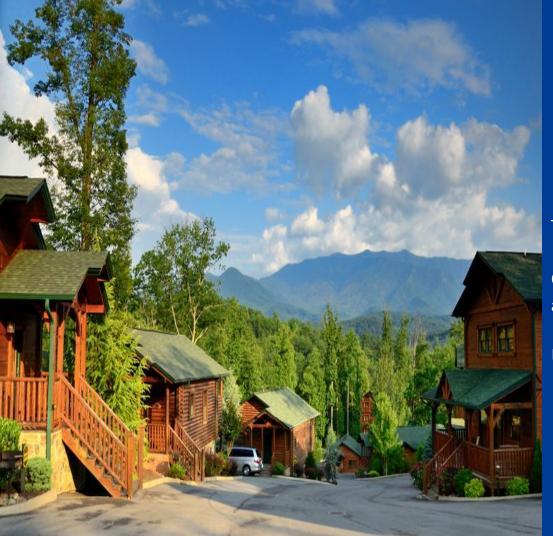

# Registration

To start the registration process:

Copy and paste the URL below into your web address bar:

https://join.booking.com/build-group/partner.html?aid=834325

### **Step 1: Registration**

Fill the following information based on your business.

\*\*\*Make sure the information is accurate since this cannot be updated after registration is submitted\*\*\*

| Booking.com                                                                                                    |                                                  |                             |                                                                |                          |
|----------------------------------------------------------------------------------------------------|--------------------------------------------------|-----------------------------|----------------------------------------------------------------|--------------------------|
| 1. Fill in some general info                                                                                       |                                                  |                             |                                                                |                          |
| Contact Details of the Legal Representative                                                                        | Phone number (in case Book<br>your registration) | ing.com has questions about | Email                                                          |                          |
| Full name                                                                                                    | +1 201-555-0123                                  |                             |                                                                |                          |
| This person has been authorized to sign on behalf of the company.                                                  | e                                                |                             |                                                                |                          |
| Company Info<br>Company Name                                                                                       |                                                  | Legal company name          |                                                                |                          |
| This is your company's commercial name. Use the properties a company name.                                         | erty owner's full name if you don't              |                             | egistering your company with<br>ty owner's full name if you do | n't have a legal company |
| Country/Region City United States of America                                                                       |                                                  | Address                     |                                                                | Zip Code                 |
| Website (optional)                                                                                                 |                                                  |                             |                                                                |                          |
| How many properties (at different addresses) do you we<br>Number of properties                                     | ant to list?                                     |                             |                                                                |                          |
| number of biobernes                                                                                                |                                                  |                             |                                                                |                          |
|                                                                                                    | 's a channel manager?                            |                             |                                                                |                          |
| 🕽 Yes 🔿 No                                                                                                    | 's a channel manager?                            |                             |                                                                |                          |
| Do you use a channel manager or XML provider? What<br>Yes O No<br>Channel Manager Name<br>Select channel manager * | 's a channel manager?                            |                             |                                                                |                          |

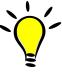

- Phone Number must receive direct calls or text messages. (This will be used for account verification)
- Do you use a channel manager or XML provider?
   Select "DerbySoft Home".

### **Step 2: Registration**

Select all the countries where your property inventory is located.

| 1. Fill in some general info 🕯 |                  |  |  |
|--------------------------------|------------------|--|--|
| 2. Tell us where your proper   | ties are located |  |  |
| United States of America       | ~                |  |  |
| Save & continue                |                  |  |  |

Select the country(s) where your properties are located. Missing countries in this step will not allow you to add properties later on in countries that were not selected in this stage.

### **Step 3: Registration**

After reviewing our Open Accomodation Agreement, select the options that apply to your business. Then, agree to our clauses by clicking "*Agree & Continue*"

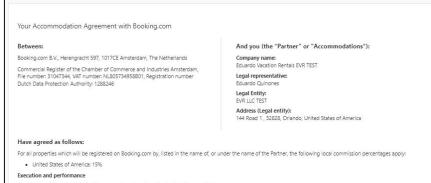

The Agreement is only effective after approval and confirmation by Booking.com B.V.

#### General delivery terms

This Agreement is subject to and governed by the General Delivery Terms (the "GDTs"). The Partner declares that they have read and hereby accept the GDTs.

#### Additional properties

Every additional property which will be registered on Booking.com and listed in the name of or under the name of the Partner will automatically fall under the scope of this Agreement and will be subject to and governed by the GOTs. All reservations made prior to the acquisition of the property will be honored by the Partner in accordance with (a) the terms of this Agreement (and GOTs) and (b) the relevant reservation conditions and commission percentage as applicable on the date of reservation.

#### The Partner must fulfill at least one of the two clauses below:

- The Partner represents and warrants that it has the sole and exclusive right to market, promote, distribute and make the Accommodations available by itself or its distribution partners.
- The Partner is responsible for (and shall duly and diligently perform, render and provide) on-site property management services such as key-handling, on-site customer service, linens/towel services (if applicable) or cleaning.

#### Please check all boxes below:

- The Partner certifies that this is a legitimate accommodations business with all necessary licenses and permits, which can be shown upon first request. Booking.com B.V. reserves the right to verify and investigate any detail the Partner provides in this registration.
- The Partner has read, accepted and agreed to:
- General delivery terms for United States of America
- XML Service Schedule

Date: Apr 18, 2022

- with Booking.co
- To partner with Booking.com, you must select at least one of the two clauses located under "The Partner must fulfill at least one of the two clauses below".
- If the two options apply, then select both.

## It's time to build your properties!

### Thank you!

You've submitted all the necessary details to start working with Booking.com.

We sent an email to

@gmail.com confirming your registration.

What's the next step?

Start adding each individual property you have to Booking.com

#### Add your first property

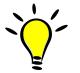

- Click on "Add your first property"
- An email has been sent with the information to Log in to our extranet
- The website is

### admin.booking.com

### Step 1: Self Build

To start the building process, you need to select the type of property that best fits your inventory, However, depending on the current channel manager integration this may vary. (See notes below for more information on this)

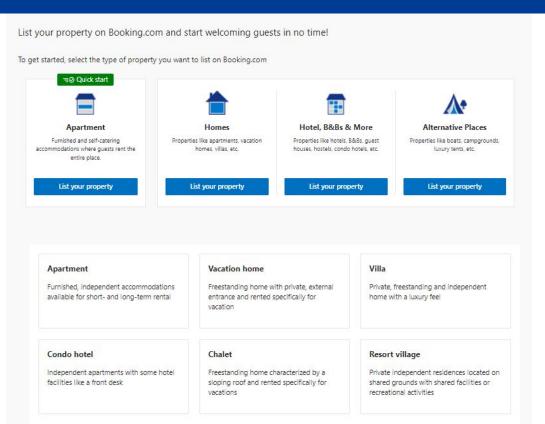

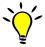

- To be able to build and connect your properties successfully with this channel manager, you need to select "Homes"
- Click on *"List your property"* under Homes. (Disregard the other property types regardless of your accommodation)
- After you click on "List your property" under homes. Select "Vacation Home"
- As mentioned above, those selections are very important to be able to accurately build the properties on our platform

### Step 2: Self Build

Click on "Entire Place" to move forward.

| Entire place<br>Guests have access to the entire place and don't have to share it                                      |
|----------------------------------------------------------------------------------------------------|
| with the host or other guests.                                                                                         |
| A private room                                                                                                    |
| Guests rent a room within the property. There are common area<br>that are shared with either the host or other guests. |
|                                                                                                    |
| Continue                                                                                                    |

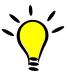

• Click on "Entire Place" and continue.

### Step 3: Self Build

Select *"Multiple Vacation Homes"* and answer *"Yes, these vacation homes are at the same address or building"* and add the number of properties.

|            | One vacation home                                                   |
|------------|---------------------------------------------------------------------|
|            | Multiple vacation homes                                             |
| re these p | properties at the same address or building?                         |
| 9          | Yes, these vacation homes are at the same address or building       |
| •          | No, these vacation homes are at different addresses or<br>buildings |
| umber      | of properties                                                       |
| 2          |                                                                     |
| ~          | Continue                                                            |

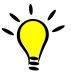

- This selection will be done when there are multiple properties with the same amenities, same decor, located at the same address or have the same check-in area (also know as a cluster). Since there will be one check-in area for CampSpot groups, it has been decided that properties will be clustered. Add the number of properties you have.
- If the the properties have different amenities, decor and located at a different address, check with your channel manager on the best way the connection can be supported.

### Step 4: Self Build

Click "Continue" to move forward with the building process. Assuming this is the correct setup based on what was mentioned before in the previous slide.

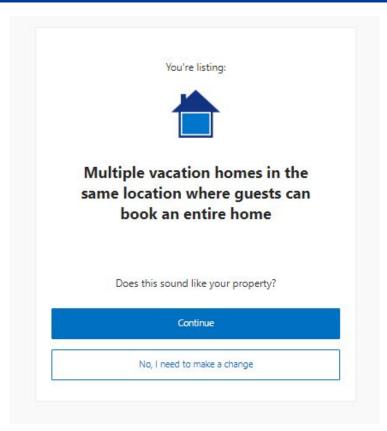

### Step 5: Self Build

Write the exact physical address of your property and make sure is pinned Accurately in the map.

| Country/region            | 🖒 What needs to be 🛛 🗡                                                            |
|---------------------------|-----------------------------------------------------------------------------------|
| United States of America  | included in my address?                                                           |
| Find Your Address         | <ul> <li>Include both your street name<br/>and number for the entire</li> </ul>   |
| Start typing your address | property The floor number in address line 2                                       |
|                           | if relevant                                                                       |
|                           | <ul> <li>Individual apartment or floor<br/>numbers can be shared later</li> </ul> |
|                           | Provide the zip code                                                              |
| < Continue                | Spell the street name correctly     Use the physical address of the               |
|                           | property, not your office or home<br>address                                      |
|                           | $\odot$ Why do I need to add my $	imes$                                           |
|                           | address?                                                                          |
|                           | Once a guest books your property,<br>this is the address that will be shared      |
|                           | with them. It's important that it's                                               |

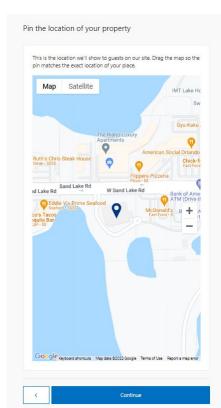

B.

### Step 6: Self Build

Select all the options available to the guest at the property and also answer the following questions providing accurate information.

| What can guests use at your place?                                                                                                    |                                                                                                    | Do you serve guests breakfast? | Is parking available to guests?                                                                                                    |
|----------------------------------------------------------------------------------------------------|----------------------------------------------------------------------------------------------------|--------------------------------|----------------------------------------------------------------------------------------------------|
| Bar         Sauna         Garden         Terrace         Hot tub/Jacuzzi         Heating         Free WiFi         Air conditioning         Swimming pool | What if I don't see a<br>facility I offer?<br>The facilities listed here are the ones<br>guests search for most. After you<br>complete your registration, you can<br>add more facilities from a larger list<br>on the Extranet, the platform you'll<br>use to manage your property.<br>The ones selected here will apply to<br>all of your vacation homes. | Yes<br>No                      | <ul> <li>Yes, free</li> <li>Yes, paid</li> <li>No</li> </ul> Do guests need to reserve a parking spot? <ul> <li>Reservation needed</li> <li>No reservation needed</li> </ul> Where is the parking located? <ul> <li>On site</li> <li>Off site</li> </ul> What type of parking is it? <ul> <li>Private</li> <li>Public</li> </ul> |
| < Continue                                                                                                    | 1                                                                                                    |                                | B.                                                                                                    |

### Step 7: Self Build

Select the languages your staff speak and the House Rules. Also, the write "Check in" and "Check out" times.

| Vhat languages do you or your staff speak?   | House Rules           |    |          |            |
|----------------------------------------------|-----------------------|----|----------|------------|
| Select languages                             | Smoking allowed       |    |          |            |
| <ul> <li>English</li> <li>Spanish</li> </ul> | Pets allowed          |    |          |            |
| Chinese<br>French                            | Children allowed      |    |          |            |
| Portuguese                                   | Parties/events allowe | d  |          |            |
| Add additional languages                     | Check-in<br>From      |    | Until    |            |
|                                              | 4:00 PM               | ٥  | 12:00 AM | ٥          |
|                                              | Check-out<br>From     |    | Until    |            |
|                                              | 1:00 AM               | \$ | 11:00 AM | $\diamond$ |

Select the languages spoken at the property and the timeframe for guests to "check in" and "check out".

### Step 8: Self Build

Select the Host Profile Info if you would like to fill it now or select *"None of the above / I'll add these later"* to fill later in the extranet. Also, Write the name of your property in the listing.

| Host profile                                                                                                    |                                |                                             |
|----------------------------------------------------------------------------------------------------|--------------------------------|---------------------------------------------|
| Help your listing stand out by telling potential guests a little more about<br>yourself, your property, and your neighborhood. This info will appear on<br>your property page. | What's the name of your place? | Write a property     name up to 80          |
| The property                                                                                                    | Property Name                  | characters including                        |
| The neighborhood None of the above / I'll add these later                                                                                                    | Eduardos Honeymoon PLace       | spaces. Keep in<br>mind, <i>"The longer</i> |
|                                                                                                    |                                | the name, the weaker                        |
|                                                                                                    |                                | the ad."                                    |

×)-

### Step 9: Self Build

(Payments by Booking will be available for property managers in the US in June 2022. Exact date is currently unknown)

Answer "Yes" the following question (See notes)

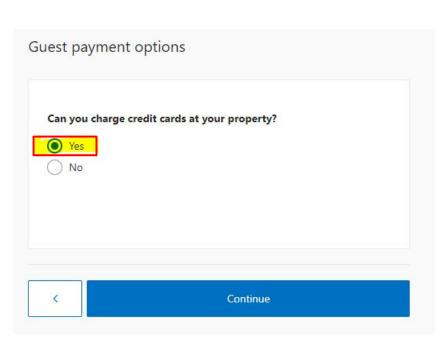

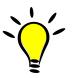

- The Answer is "Yes".
- Why? We currently do not have payment solution for Multi Property Partners (Answering "No" will not be the correct payment setup for your properties at this time).
- By answering "Yes" to this question, you will process credit card payments with your payment processor. You will collect all the monies and we will send you an invoice of our commission on the 5th of each month for the reservations that checked out on the previous month.
- Booking.com will not be the Merchant of Record.

## Step 10: Self Build

Select the Credit Cards that you will be accepting in our platform.

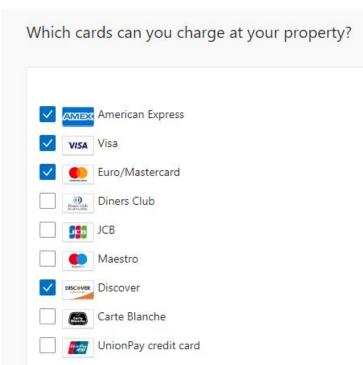

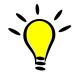

- Check with your Payment Processor which credit cards are accepted and make sure they are selected here.
- Booking.com will pass the credit card information directly to you (the partner) to be processed on your end.
- Make sure you are aware of the payment processor settings and processes to accept payments.

Booking.com is not the Merchant of Record.

## Step 11: Self Build

Since you will be connecting to a channel manager, Answer the question "Yes", I'll connect with a channel manager. (See notes)

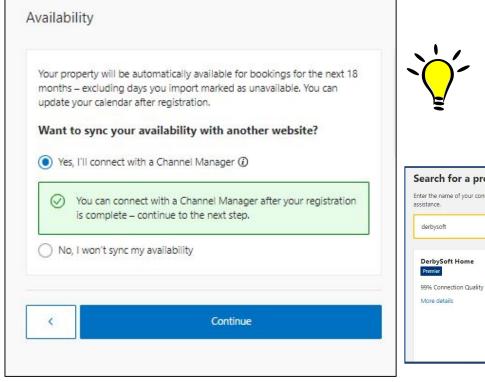

- Answering "Yes" will allow you to connect the property to a channel manager that pushes rates and availability.
- Property should go LIVE once it is connected to a channel manager and all the other steps are taking care of, Not before.
- Partners are fully responsible of opening the properties and need to make sure properties are set up for success.
- Steps and explanation on how to connect to a channel manager will be given later on this presentation.

| ter the name of your connectivity p<br>sistance.                    | provider in the following box, or choose a rec | commended provider from the list below. If your provider isn't listed here, please contact them f                                                                                                    |
|---------------------------------------------------------------------|------------------------------------------------|----------------------------------------------------------------------------------------------------|
| derbysoft                                                           |                                                |                                                                                                    |
| DerbySoft Home<br>Premier<br>99% Connection Quality<br>More details |                                                | ing connection types, which can be grouped or mandatory depending on the provider. By<br>llow this provider to perform the corresponding actions on your behalf.<br>Manage the rates and availability for your property |
| viore detans                                                        | Reservations                                   | Manage your existing and future reservations                                                                                                    |
|                                                                     | Connect                                        |                                                                                                    |

### Step 12: Self Build

Fill the property details and also add the square footage.

| nore vacation homes or duplicate this one<br>In filling in the details. |
|-------------------------------------------------------------------------|
| Continue                                                                |

| Bedroom 1                                                       | 0 |
|-----------------------------------------------------------------|---|
| 1 full bed                                                      |   |
| Living room                                                     |   |
| 0 beds                                                          |   |
| Other spaces                                                    |   |
| 0 beds                                                          |   |
| - 2 +<br>How many bathrooms are there?                          |   |
|                                                                 |   |
| How big is this vacation home?<br>Vacation Home size – optional |   |

B

### Step 13: Self Build

Select the amenities your property have and upload the pictures.

| What amenities does this home have?                                                                                                   | What does your place look like?                            |
|----------------------------------------------------------------------------------------------------|------------------------------------------------------------|
| Air conditioning     Kitchenette     Kitchen     Balcony     View     Flat-screen TV     Private pool     Terrace     Washing machine | Add at least one photo now. You can always add more later. |
| Continue                                                                                                    | < Continue                                                 |

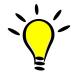

 Pictures should be a High resolution for better clarity for guests and a higher content score (1290 x 900 pixels)

### Step 14: Self Build

Add the total number of campsites/cabins at this location

\*\*\*It's important this number is correct to ensure accurate performance analytics\*\*\*

| Number of vacation homes with this layout        |   |
|--------------------------------------------------|---|
| One-Bedroom House<br>2 guests, 1 bed, 1 bathroom | ~ |
|                                                  |   |
|                                                  |   |
|                                                  |   |
|                                                  |   |
|                                                  |   |
|                                                  |   |
|                                                  |   |
|                                                  |   |
|                                                  |   |
|                                                  |   |

### Step 15: Self Build

Since your properties will be connecting to a channel manager, you should not worry about this part "Price guests pay" (This will be Overwritten). Rates and availability will come from the channel manager. (See notes)

| ow much do yo       | u want to charge per night?                                                                    |
|---------------------|------------------------------------------------------------------------------------------------|
| rice guests pay     |                                                                                                |
| US\$ 500.00         |                                                                                                |
| icluding taxes, com | mission, and fees                                                                              |
| Vant to lower vo    | ur price by 20% for your first guests?                                                         |
|                     | gs quicker and reach the three reviews needed to<br>w score. You can raise your price anytime. |

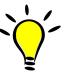

- On "How much do you want to charge per night?". We suggest adding your highest rate of the year and then making your adjustments later. This is just to move forward with the on-boarding process.
- "Want to lower your price by 20% for your first guests?" Answer "NO" unless you would like to start with a discounted rate.

### Step 16: Self Build

On "Standard rate plan" click on edit, and then click on enable to disable. Select the cancellation policy that you would like for your properties.

| Rate plans                                                                                                    | Price per group size                                                                                                    | ~`_`                                                                                                    |
|----------------------------------------------------------------------------------------------------|----------------------------------------------------------------------------------------------------|----------------------------------------------------------------------------------------------------|
| To attract a wider range of guests, we suggest setting up multiple rate<br>plans. The recommended prices and policies for each plan are based on<br>data from properties like yours, but they can be edited now or after you<br>complete registration.                                                                                                    | Offering lower rates for groups of less than 2 makes your property more attractive to potential guests.<br>The recommended discounts are based on data from properties like yours.<br>These can be updated at any time.<br>Disabled                                                                                      | <ul> <li>Rates and availability will<br/>come from the channel<br/>manager and this will be</li> </ul>                          |
| Standard rate plan Price per group size ①                                                                                                    | Cancellation policies                                                                                                    | <ul> <li>overwritten. (just disable</li> <li>"Price per group Size")</li> <li>Select a "Cancellation</li> </ul>                 |
| Occupancy         Guests pay           Q × 2         US\$ 500.00           Q × 1         US\$ 450.00                                                                                                    | How many days before arrival can guests <b>cancel their booking for free</b> ?          Recommended         1 day       5 days       14 days       30 days         I Guests love flexibility – free cancellation rates are generally the most                                                                            | Policy", more options will<br>be available in the extranet<br>just select the best one that                                     |
| Cancellation policy ①       Edit         This policy is set at the property level – any changes made will apply to all units.       Image: Constant of the property level – any changes made will apply to all units.         Image: Constant of the property level – any changes made will apply to all units.       Image: Constant of the property level – any changes made will apply to all units.         Image: Constant of the property level – any changes for free up to 1 day before their arrival       Image: Constant of the property level – any changes for free up to 1 day before their arrival         Image: Constant of the property level – any changes for free up to 1 day before their arrival       Image: Constant of the property level – any changes for free up to 1 day before their arrival         Image: Constant of the property level – any changes for free up to 1 day before their arrival       Image: Constant of the property level – any changes for free up to 1 day before their arrival         Image: Constant of the property level – any changes for free up to 1 day before their arrival       Image: Constant of the property level – any changes for free up to 1 day before their arrival         Image: Constant of the property level – any changes for free up to 1 day before their arrival       Image: Constant of the property level – any changes for free up to 1 day before their arrival         Image: Constant of the property level – any changes for free up to 1 day before the property level – any changes for free up to 1 day before the property level – any changes for free up to 1 day before the property level – any changes for free up to 1 day before the property level – any changes for free up to 1 day before t | booked rates on our site. Get your first booking sooner by allowing<br>guests to cancel up to 5 days before check-in.<br>Protection against accidental bookings<br>On<br>To avoid having to deal with accidental bookings, we automatically waive cancellation<br>fees for guests who cancel within 24 hours of booking. | <ul> <li>suits your properties.</li> <li>Protection against<br/>accidental bookings is<br/>recommended but optional.</li> </ul> |

### Step 17: Self Build

Click on Edit for the *"Non Refundable rate plan"* and *"Weekly rate plan" and select to disable both like shown below.* 

| Price      | and cancellation policy (3)                                                             | Edit       |
|------------|-----------------------------------------------------------------------------------------|------------|
| $\oslash$  | Guests will pay 10% less than the standard rate for a non-<br>refundable rate           |            |
| $\bigcirc$ | Guests can't cancel their bookings for free anytime                                     |            |
| Price      | and cancellation policy ①                                                               | Edit       |
| Price      | e and cancellation policy ①                                                             | Edit       |
| Price      |                                                                                         |            |
| ~          | e and cancellation policy ①<br>Guests will pay 15% less than the standard rate when the | y book for |

| Set up a non-refundable rate plan                                                                                                    |
|----------------------------------------------------------------------------------------------------|
| In addition to the standard rate plan you created for your property, you can<br>add a non-refundable rate plan.<br>With this, you set a discounted price but your <b>revenue for these bookings</b><br><b>is guaranteed</b> because guests won't receive a refund if they cancel or no-<br>show. |
| Set up a non-refundable rate plan                                                                                                    |
| Set up a weekly rate                                                                                                    |
|                                                                                                    |
| In addition to the standard rate plan you created for your property, you car<br>add a weekly rate plan.                                                                                                    |
| For this, you set a discounted price and use the same cancellation policy as                                                                                                    |

For this, you set a discounted price and use the same cancellation policy as the standard rate plan. Guests who stay for at least a week are interested in discounts since they'll be spending more on their overall booking.

Set up a weekly rate plan

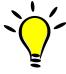

Since rates and availability will come from the channel manager, you will not need to set this up.

### Step 18: Self Build

Complete the registration by clicking on the button below.

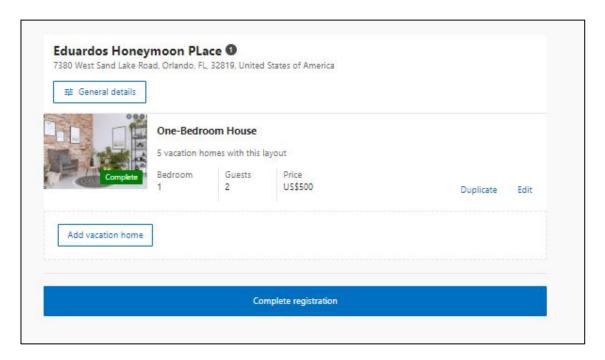

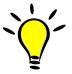

 If everything looks good and nothing needs to be updated, please click on "Complete Registration".

# **Congratulations!**

Your property is built! Next step is to connect to your channel manager

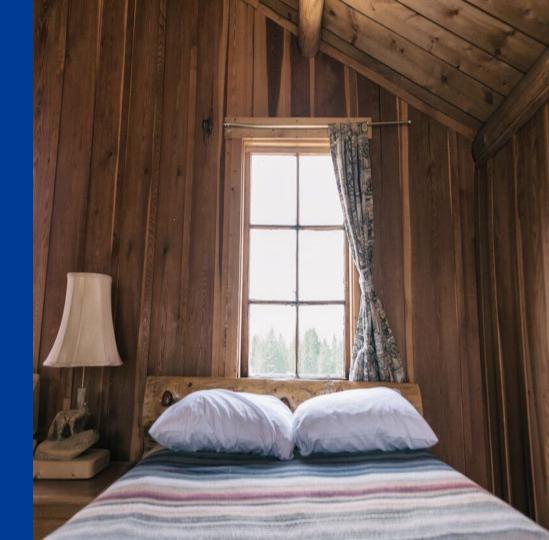

Booking.com

- 1. Log in to the **Extranet**
- 2. Click Account and select Connectivity provider from the drop-down menu

| Or, Click on "Connect your channel |
|------------------------------------|
| manager". As seen below,           |

| لمن<br>Home    | Rates & A                        | ➡<br>vailability ~ | <b>Promotions</b> | Reservations                    | Property 1 ~        | Ø<br>Opportunities ~                            | Inbox <mark>1</mark> ~ | C €<br>Guest Re | Change pass                  |              |
|----------------|----------------------------------|--------------------|-------------------|---------------------------------|---------------------|-------------------------------------------------|------------------------|-----------------|------------------------------|--------------|
| Conner         | ctivity p                        | rovider            |                   |                                 |                     |                                                 |                        | ۶               | Oreate and r                 | manage users |
|                |                                  |                    |                   |                                 |                     |                                                 |                        | 8               | Contacts                     |              |
|                | lage your rate<br>lager or PMS). |                    | and reservation   | IS TOP BOOKING.CO               | m and other trave   | websites, all on one                            | platform: Then yo      | u probab        | My Devices                   |              |
| Your account   | t on Booking.c                   | com isn't curn     | ently connected   | to a provider. Se               | earch here to eithe | r connect to your cur                           | rrent provider or cl   | neck out        | ) Connectivity               | provider     |
| Search         |                                  |                    |                   |                                 |                     |                                                 |                        |                 | Contracts                    |              |
|                |                                  |                    |                   |                                 |                     |                                                 |                        | Ę               | Connected A                  | Applications |
| What's a C     | hannel Mar                       | nager?             |                   |                                 |                     |                                                 |                        | Ę               | 3 Security                   |              |
|                |                                  |                    |                   |                                 |                     | bution channels like I<br>across different char |                        | other trav      | <ul> <li>Sign out</li> </ul> |              |
| Choosing a     | a Channel N                      | lanager            |                   |                                 |                     |                                                 |                        |                 |                              |              |
| Selecting the  | e best channel                   | manager for        | you depends o     | n yo <mark>ur needs. W</mark> ł | hen researching, co | onsider the following:                          |                        |                 |                              |              |
| Does it of     | fer the functio                  | ins and integr     | ations you need   | l? Not all channe               | el managers suppo   | rt every distribution o                         | channel or all the f   | unctions of a l | oarticular channe            | el.          |
| • Will it help | o you run you                    | r business too     | iay as well as su | ppo <mark>rt</mark> its growth  | tomorrow? You m     | ight have plans for th                          | ne future that not e   | every channel   | manager can su               | pport.       |
| Does it of     | fer good traini                  | ing and supp       | ort? Your chann   | el manager shou                 | ld help you get the | e most out of your co                           | onnection to it.       |                 |                              |              |
| • What do t    | he reviews say                   | /? Search onli     | ine for opinions  | from other prop                 | erty owners – espe  | cially about error rat                          | es and reliability.    |                 |                              |              |
| • Does it fit  | your budget?                     | Channel mar        | nagers charge d   | ifferent fees per i             | month, per transac  | tion, and sometimes                             | both.                  |                 |                              |              |
|                | n the Help Ce                    | ntor               |                   |                                 |                     |                                                 |                        |                 |                              |              |

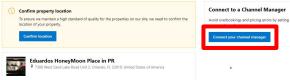

Click **Search** and then type in the name of your chanel manager manager, "**DerbySoft Home**".

#### **Connectivity provider**

Want to manage your rates, availability, and reservations for Booking.com and other travel websites, all on o channel manager or PMS).

Your account on Booking.com isn't currently connected to a provider. Search here to either connect to your

### Search

#### What's a Channel Manager?

A channel manager is a tool that helps you manage your property's info on different distribution channels offer a property management system (PMS): software that helps you manage reservations across different of

#### **Choosing a Channel Manager**

Selecting the best channel manager for you depends on your needs. When researching, consider the follow

- · Does it offer the functions and integrations you need? Not all channel managers support every distribution
- · Will it help you run your business today as well as support its growth tomorrow? You might have plans for
- · Does it offer good training and support? Your channel manager should help you get the most out of you
- · What do the reviews say? Search online for opinions from other property owners especially about error
- · Does it fit your budget? Channel managers charge different fees per month, per transaction, and sometim

#### Learn more in the Help Center

## Search for a provider

Enter your connectivity provider's name in the following box,

Enter a provider name

## B

### Click "connect" to add your channel manager.

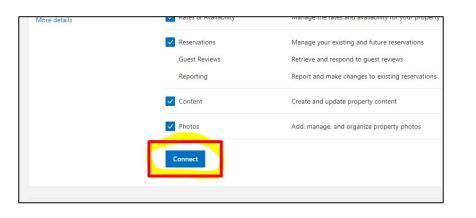

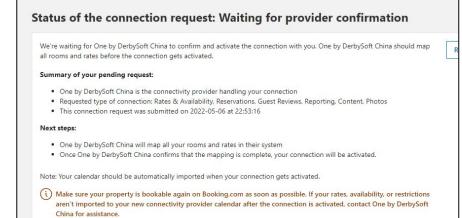

Your channel manager will be sent a connection request.

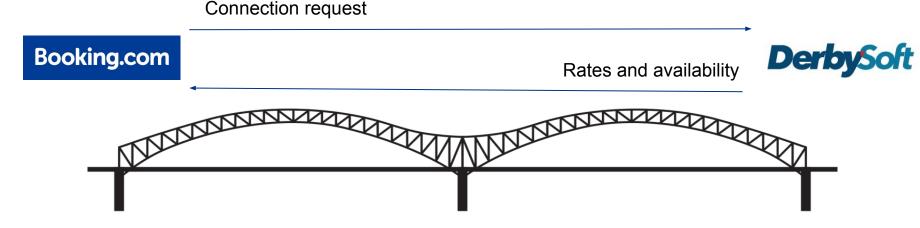

1. A connection request has been sent to the channel manager and will need to be approved on their end. 2. Once the channel manager approves the connection, they will be able to see our properties and map them with the partner's guidance. 3. When properties are successfully mapped we will see rates and availability coming through our extranet.

## Still a bit more to do.... Do not Open your property yet!

Once you've built the shell of your property and connect it successfully to the channel manager you will need to possibly add a couple of things that were not asked during self build or might need to be updated. Things like....

- Additional Fees: (Not asked during self-build process)
- Additional Photos
- Cancellation and Prepayment Policy: (Not all options available during self-build)
- Children
- Internet: (Not asked during self-build process)
- House Rules: Pets (If you allow pets and charge a fee, make sure "Charges may apply" is selected.)
- Key Pick up: (Not asked during self-build process)

To do this, click on the Property tab at the top of the page

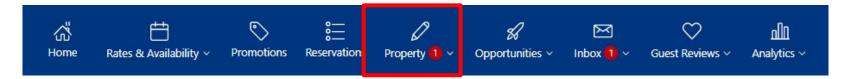

## Adding Additional Fees

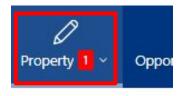

Property Page Score

General Info

VAT/Tax/Charges

Photos 1

Policies

Facilities & Services

Room Details

Room Amenities

Click on the Property tab, next click on Policies

Scroll down to Additional fees & charges, Click Edit

Add any additional fees then click save

Additional fees & charges

You charge guests additional fees:

Cleaning fee of 100US\$/stay – not included in price

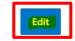

Additional Fees & Charges Alongside the room/apartment rate(s), will guests need to pay any other fees for their reservation? O Yes O No Type of fee Cleaning fee 0 Is this already part of the room/apartment rate? O Yes 🔘 No Payment type US\$/stay 0 Amount US\$ 100.00 Add another fee Cancel

## **Adding Photos**

| Property 🚺 – Opportunities                            | Click on the Property tab, next click on Photos                                                                                                    |
|-------------------------------------------------------|----------------------------------------------------------------------------------------------------|
| Property Page Score<br>General Info                   | Here you can upload photos or import them from existing Airbnb or VRBO links                                                                               |
| VAT/Tax/Charges                                       | Property Photos                                                                                                    |
| Photos<br>Policies<br>Facilities & Services           | All photos 89 Low-quality photos 0 Units with missing photos 0 Photos with missing tags 31                                                                 |
| Room Details                                          | Import photos from your Airbnb or VRBO listing                                                                                                    |
| How to Get to Shephard's Live<br>Entertainment Resort | Guests rely on photos to help them decide where to stay. If you have great shots of your property on Airbnb or VRBO, you can also use them on Booking.com. |
| What's Nearby?<br>View Your Descriptions              | Main gallery (88 photos)                                                                                                    |
| Messaging Preferences<br>Sustainability practices     | Add photos Select all Deselect all Hide from gallery                                                                                                    |
| Health & safety                                       |                                                                                                    |

Β.

## **Double Check Cancellation and Prepayment Policy**

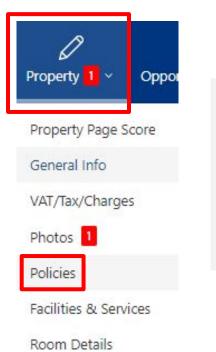

Room Amenities

Click on the Property tab, next click on Policies, the first box on the top left will show your policy. To update it, click edit, update here, then click Save

#### **Cancellation & Prepayment Policies**

Flexible - 3 days (General)

- The guest can cancel free of charge until 3 days before arrival. The guest will be charged the cost of the first night if they cancel in the 3 days before arrival.
- The guest will be charged a prepayment of the cost of the first night after reservation.

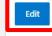

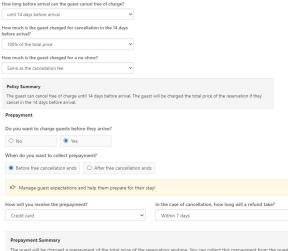

The guest will be charged a prepayment of the total price of the reservation anytime. You can collect this prepayment from the guest anytime after the reservation is made.

#### Cancel

Flexible - 14 days **Cancellation Preference** 

**Specify Conditions** 

Yes

Is there a period when the guest can cancel free of charge? O No

## Children, Pets, Internet and House Rules

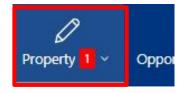

### Property Page Score

General Info

VAT/Tax/Charges

Photos 1

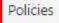

Facilities & Services

Room Details

Room Amenities

Click on the Property tab, next click on Policies, the first box on the top left will show your policy. To update it, click edit, update here, then click Save

#### Children policies

Children of all ages are allowed.

You don't have child rates set

Child policies

Children rates

Edit

#### House Rules

You set the following house rules for your quests:

- Smoking is not allowed.
- Pets are not allowed.
- · Parties/events are not allowed.
- There are no set quiet hours.

#### Edit

House Rules You set the following house rules for your quests: Do you allow smoking?

#### Are parties/events allowed?

O Yes

O Yes No

No No

#### Does your property have set quiet hours?

O Yes No Do you allow pets? O No Yes

### O Upon request

Are there any additional charges for pets?

Charges may apply 0

Cancel

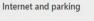

#### Internet

WiFi is available in all areas and is free of charge.

#### Parking

Edit

Parking info can now be found on the facilities & services page

### Taxes

Taxes are added by default based on the area of where the property is located and cannot be manually updated. To verify if the taxes are correct, click on the "Property" tab and then go to "VAT/TAX/Charges" to verify if the tax amount is correct. See below...

|          | Property <mark>8</mark> ~ | M<br>Inbox ~ | Finance ~ | VAT/Tax/Charges                           |                                                                  |                                |
|----------|---------------------------|--------------|-----------|-------------------------------------------|------------------------------------------------------------------|--------------------------------|
|          | Property Page Sco         | ore          |           |                                           | Now                                                              | Most popular in Orlando        |
| YF<br>re | General Info              | •            | t         | Tax                                       | Tax of 14.50% isn't included                                     | 13.5% isn't included           |
|          | VAT/Tax/Charges Photos 2  | J            |           | City tax                                  | City tax is not applicable                                       | not applicable is not included |
|          | Policies New              |              |           | (*) The most common value (VAT, City Tax, | Service Charge) out of a total of 2039 open hotel(s) in Orlando. |                                |

- If the tax amount is correct, there is nothing to be done on your end.
- If the tax amount is incorrect, it will need to be updated by our COO team by submitting a ticket via the inbox. (See next slide to see how submit a ticket)
- If taxes are splitted in other categories. A service ticket will need to be submitted through the inbox to add them all up under TAX.
- To be able to charge taxes on additional fees, the total amount of taxes need to be added up under TAX.

### How to submit a Tax update via the inbox?

manager, devices, terminate contract)

Go to one property ID in the extranet and click in the "Inbox", then click on "Booking.com messages" and on "See contact options". The on "Property Details" go to "City tax/Extra charges".

| Reservation messages          |                                                                                                    |
|-------------------------------|----------------------------------------------------------------------------------------------------|
| Booking.com Messages          |                                                                                                    |
| Questions about your property | to. For more details, check out this article in Partner                                                                                       |
|                               |                                                                                                    |
|                               |                                                                                                    |
|                               |                                                                                                    |
|                               |                                                                                                    |
|                               |                                                                                                    |
|                               |                                                                                                    |
|                               |                                                                                                    |
|                               | Get instant help                                                                                                    |
|                               |                                                                                                    |
|                               | Find answers to your questions quickly                                                                                                    |
|                               | Find answers to your questions quickly Type your question                                                                                     |
|                               | Type your question                                                                                                    |
|                               | Type your question Popular Topics                                                                                                    |
|                               | Type your question                                                                                                    |
|                               | Type your question Popular Topics                                                                                                    |
|                               | Type your question Popular Topics • Your Reservations                                                                                         |
|                               | Type your question<br>Popular Topics<br>• Your Reservations<br>• Commission, Invoices & Tax<br>• Your Rates & Availability                    |
|                               | Type your question<br>Popular Topics<br>• Your Reservations<br>• Commission, Invoices & Tax                                                   |
|                               | Type your question<br>Popular Topics<br>• Your Reservations<br>• Commission, Invoices & Tax<br>• Your Rates & Availability                    |
|                               | Type your question<br>Popular Topics<br>• Your Reservations<br>• Commission, Invoices & Tax<br>• Your Rates & Availability                    |
|                               | Type your question<br>Popular Topics<br>• Your Reservations<br>• Commission, Invoices & Tax<br>• Your Rates & Availability<br>See more topics |

|              | Contact us $\times$                                          | $\leftarrow$ Contact us                           | $\times$ |
|--------------|--------------------------------------------------------------|---------------------------------------------------|----------|
|              | <b>ect a topic</b><br>us connect you with the right person   | <b>Property Details</b><br>What can we help with? |          |
| ŧ            | Rates & Availability                                         | VAT                                               |          |
| 0            | Promotions                                                   | City tax/Extra charges                            |          |
| 000          | Reservations (cancellations, modifications, questions, etc.) | Photos                                            |          |
| B            | Opportunities (help with sales)                              | Room Details                                      |          |
| $\heartsuit$ | Guest Reviews                                                | Property Policies (parking, internet,             | etc.)    |
| F            | Invoices and commission                                      | Change property name                              |          |
| ß            | Receiving my payouts                                         | Adjust your location on the map                   |          |
| ملام         | Analytics                                                    | Change property description                       |          |
| Ø            | Property Details                                             |                                                   |          |
| Ø            | Account (password, contacts, channel                         | Other                                             |          |

## How to submit a Tax update via the inbox?

Click at the bottom where it says: "Still need help? See all contact options" and the click on message. Use the template in the blue rectangle to update the taxes on your properties.

| <b>Lity tax/Extra charges</b><br>A help article might have the info you need. | City tax/Extra charges<br>Our Partner Support team can h<br>topic. Here's how you can contae | 1 / E      |                 |
|-------------------------------------------------------------------------------|----------------------------------------------------------------------------------------------|------------|-----------------|
| How do I handle VAT and local taxes?                                          | Call                                                                                         | S          |                 |
| How do I set up policies and payment methods before accepting res             | Message                                                                                      | M          | The fo          |
| 4 tips for seamless pre-stay communication                                    | Contact us                                                                                   | ×          | Bookir<br>12345 |
| How can I make changes to my property's settings?                             | Let us know how we can help<br>Your message:                                                 |            | •               |
| How do I make changes to service charges and cleaning fees?                   | Please explain your question in deta                                                         | <i>i</i> l | Yes or          |
| till need hel <mark>; ?</mark> <u>See all contact options</u> .               | Attachment (optional)                                                                        |            |                 |

- Use the below template to submit the tax update of your properties to our COO team.
- Make sure you add up the total tax amount for each property.
- Let us know if taxes will be charged to the additional fees.

owing properties have to update the taxes:

| Booking.com ID | Tax |
|----------------|-----|
| 1234567        | %   |

Taxes will be charged to additional fees on the above properties:

### No

### \*\*\***Important**\*\*\* Do *not* make your property live yet! Skip to the next slide and send IDs to CampSpot

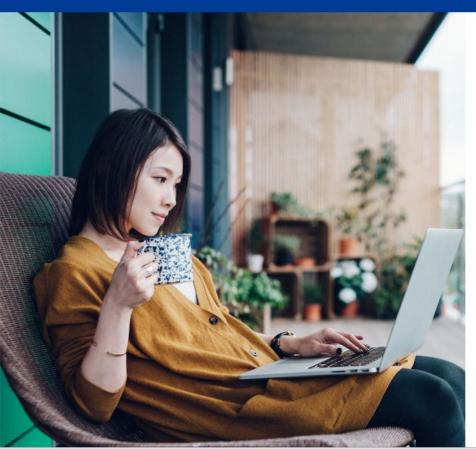

After finalizing all the topics discussed and verifying your connection with your channel manager, you can get your properties LIVE!!

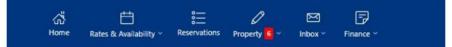

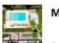

Mid-Century Modern Desert Escape

#### Go live on Booking.com

You're about to go live to the world! But before you do, connect your channel manager using the feature on the right of this page.

Once you've done that and you're ready for bookings, click the button below to go live!

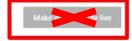

### **One More Important Step!**

Find and Send Your "Property ID" and Your "Room ID(s)" to CampSpot

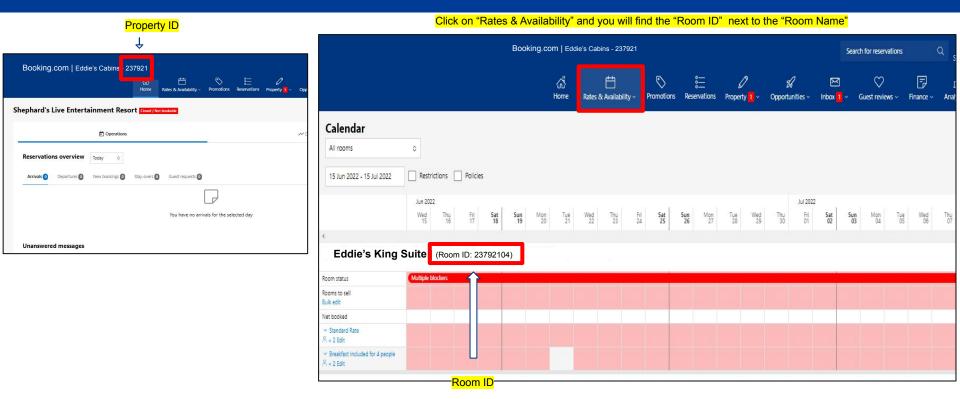

# Thank you

We look forward to great partnership!

Booking.com